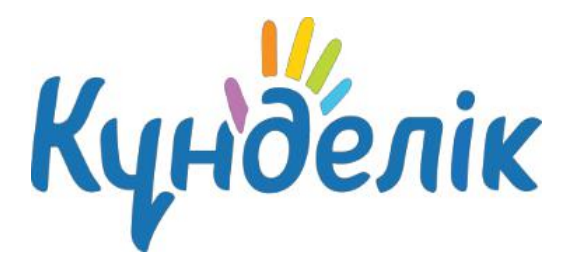

# **Әкімші нұсқаулығы**

қосымша білім беру

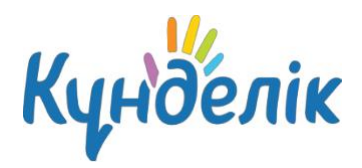

## **Мазмұны**

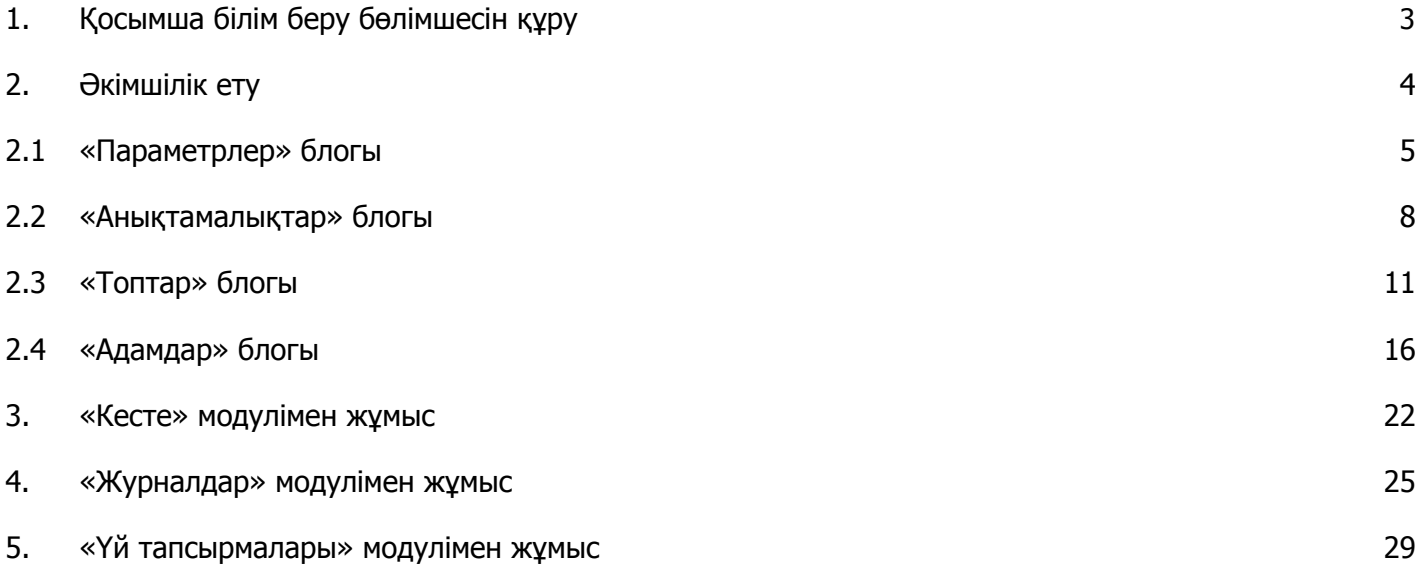

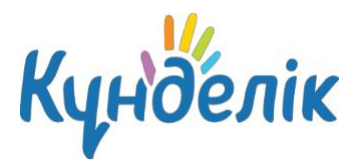

## **1. Қосымша білім беру бөлімшесін құру**

Қосымша білім беру бөлімшесін (ҚББ) құру жалпы білім беру ұйымының бейінінде «Әкімшілік ету» бетінде (1-сурет) жүргізіледі.

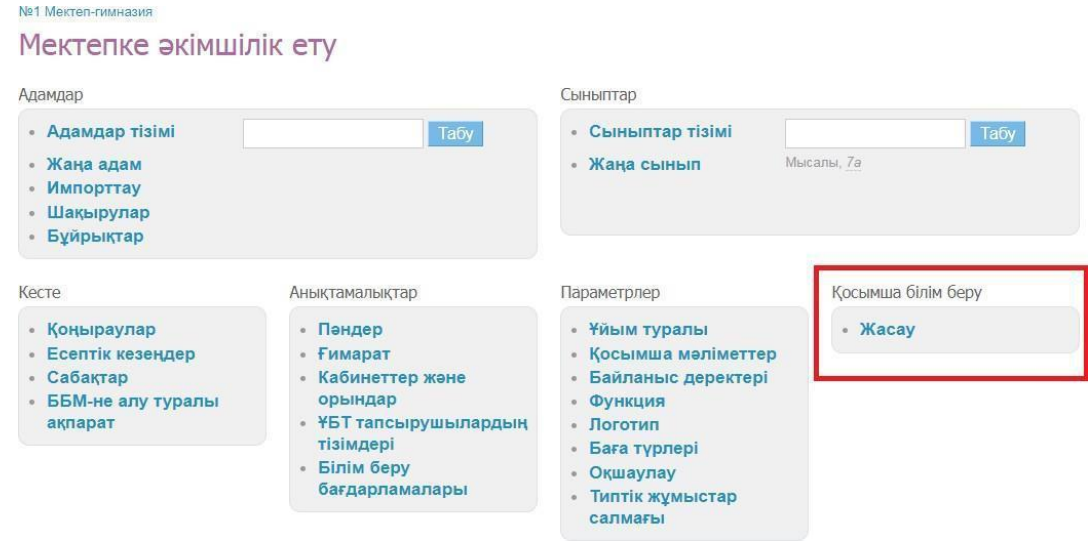

#### **1-сурет – Білім беру мекемесін әкімшілік ету**

**Қосымша білім беру парақшасын жасау** үшін:

- **«Қосымша білім беру»** блогында **«Жасау»** батырмасына басу;
- пайда болған ақпараттық хабарламамен танысу және «Жасау» батырмасын басу
- арқылы ҚББ бөлімшесінің құрылуын растау.

*Ескерту: ҚББ парақшасын құру кезінде жалпы білім беру ұйымының әкімшісі әдетті ҚББ әкімшісі,*

*ал ұйым директоры – ҚББ директоры болады.*

Ашылған «Ұйымның баптау шебері» бетінде:

- «Жалпы ақпарат» қадамында бөлімшенің қысқаша атауын енгізіп, «Ары қарай» батырмасына басу;
- «Ғимараттар мен кабинеттер» қадамында ақпаратты тексеру және «Ары қарай» батырмасына басу;

*Ескерту: кабинеттер мен ғимараттар ұйым парақшасынан ҚББ бөлімшесіне автоматты түрде ауыстырылатын болады.*

> ● «Бөлімше» қадамында бөлімшенің бағыттары туралы ақпаратты қосу және «Ары қарай» батырмасына басу;

*Ескерту: ҚББ бөлімшесінде міндетті түрде кем дегенде бір бөлімше құрылуы тиіс.*

● «Пәндер» қадамында ҚББ бөлімшесінде оқытылатын пәндер туралы ақпаратты енгізу және «Ары қарай».

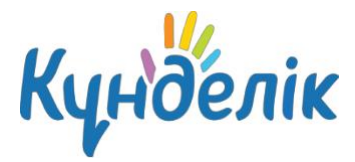

*Ескерту: ҚББ бөлімшесінде міндетті түрде кем дегенде бір пән құрылуы тиіс.*

Өңдеу шебері сәтті аяқталғаннан кейін ҚББ бөлімшесінің беті ашылады. Егер бөлімшені баптау аяқталмаса, оны «Әкімшілік» бөліміне өтіп, ҚББ парақшасында жалғастыруға болады.

## **2. Әкімшілік ету**

ҚББ электрондық парақшасын толтыру және қалыптастыру «Әкімшілік ету» бөлімінің бетінен басталады (2-сурет).

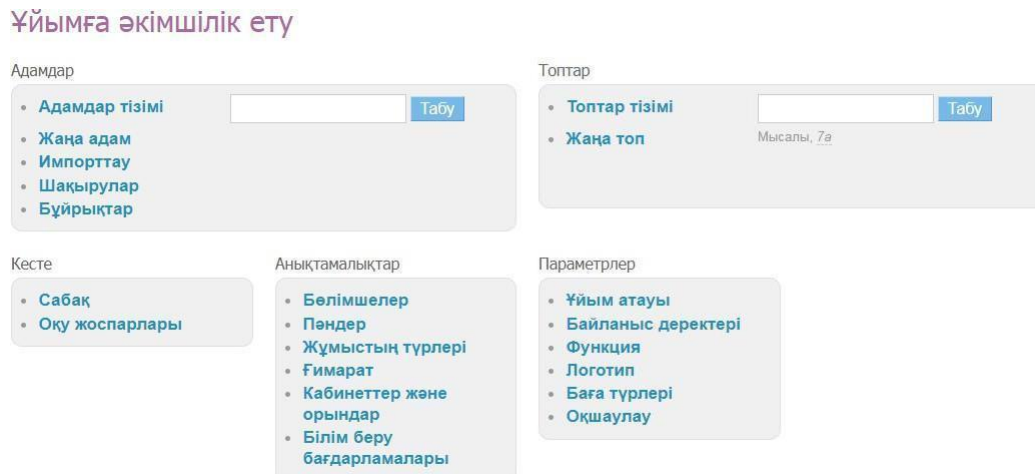

## **2-сурет – ҚББ әкімшілік ету**

Әкімші немесе редактор құқықтары бар қызметкерлерде «Әкімшілік» бөліміне кіру мүмкіндігі бар. Әкімшінің бөлімге толық рұқсаты бар. Редактор тек парақшаның өңдеуінде көрсетілген бөлімдерге ғана қатынаса алады.

#### **«Әкімшілік ету»** бөліміне өту үшін:

● басты мәзірдің көк лентасында тышқан меңзерімен **«ДОД»** бөліміне апарып,

**«Менің мектебім»** пунктіне басу;

● ашылған бетте экранның жоғарғы оң жағындағы «боранды кілт» белгісіне басу.

Әкімшілік ету бетінде әр түрлі ақпаратқа өту үшін сілтемелері бар тақырыптық блоктар

бар:

- **«Адамдар»** блогы бөлімше пайдаланушыларын жасау және өңдеу;
- **«Топтар»** блогы оқу топтарын жасау және олар туралы ақпаратты өңдеу;
- **«Анықтамалықтар»** блогы бөлімшелер, оқытылатын пәндер, ғимараттар, кабинеттер және сабақ өткізу орындары туралы ақпаратты енгізу және өңдеу;
- **«Параметрлер»** блогы бөлімше туралы негізгі ақпаратты енгізу және оның парақшасын баптау;

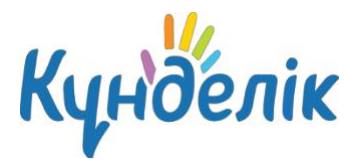

● **«Кесте»** блогы - оқу топтарының сабақ кестесі бойынша мәліметтерді енгізу және өңдеу, оқу жоспарларын жасау.

Кез келген бөлімге өту кезінде бетте навигациялық тізбек бейнеленеді (3-сурет). Ол сайттың ағымдағы пайдаланушы жағдайын көрсетеді. Алдыңғы бөлімге оралу үшін осы тізбектің сілтемелерін пайдалануға болады.

"ДОД" при №1 Мектеп-гимназия > Әкімшілік ету > Топтар

Топ параметрлері: Демо-3

2022/2023 оку жылы

#### **3- сурет – Навигациялық тізбек**

## **2.1 «Параметрлер» блогы**

Нұсқаулықтың осы бөлімінде бөлімше туралы негізгі ақпаратты енгізу және оның электрондық парақшасын баптау рәсімдері қарастырылған.

**Бөлімшенің атауын өңдеу** үшін:

- **«Параметрлер»** блогындағы **«Ұйым атауы»** тармағына басу;
- ҚББ толық немесе қысқаша атауын енгізу немесе өңдеу;
- «Сақтау» батырмасына басу.

Қажет болған жағдайда «Ұйым туралы» қойындысында (4-сурет) бөлімшенің атауы мен сипаттамасын өзгертуге болады.

#### Ұйым параметрлері

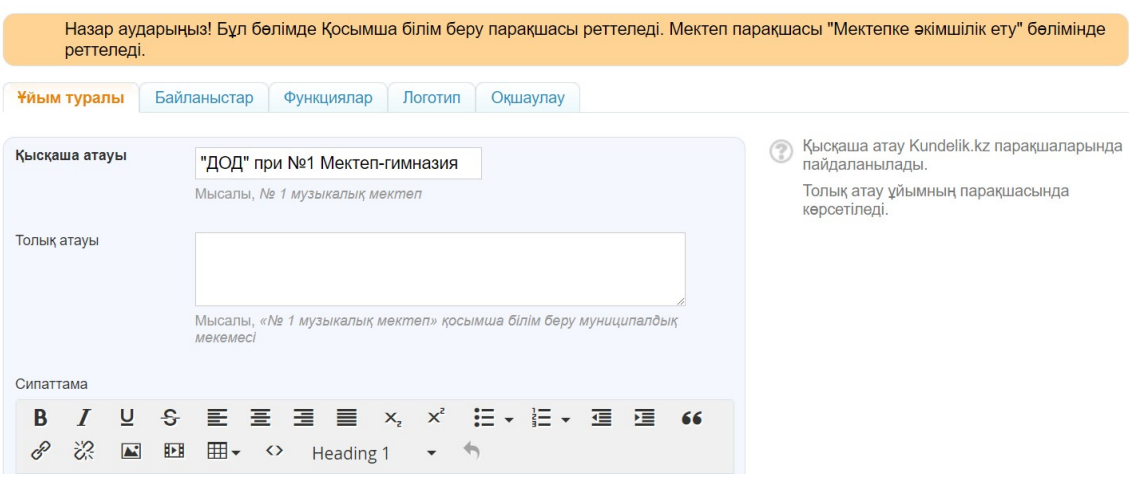

**4- сурет – «Ұйым туралы» бөлімі**

*Ескерту: бөлімшенің негізгі байланыс ақпараты жалпы білім беру ұйымының парақшасынан ауыстырылатын болады.*

**Бөлімшенің логотипін** орнату үшін:

● бөлімшенің логотипі бар файлды алдын-ала дайындау;

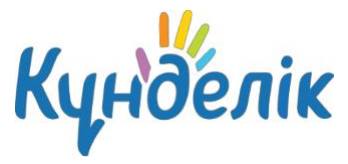

- «Параметрлер» блогында «Логотип» қойындысына басу;
- «Файлды таңдау» батырмасын басу, дайындалған файлды таңдау және «Ашу» батырмасына басу. Файл сілтемесі «Файлды таңдау»;
- «Жүктеу» батырмасына басу.

Таңдалған файл келесі параметрлерге сәйкес келуі керек:

- логотип өлшемі: 150X150 пиксель;
- файл пішімдері: JPG немесе PNG;
- файл өлшемі 4Мб артық болмауы керек.

*Ескерту: логотипті ауыстыру үшін операцияны қайталау керек. Логотипті жою үшін – «крест» белгісіне басу керек.*

Қажет болған жағдайда, ҚББ парақшасында әдепкі түрде орнатылған сағаттық белдеуді өзгертуге болады (5 сурет). Ол үшін:

- **«Параметрлер»** блогындағы **«Оқшаулау»** тармағына басу;
- ашылған бетте дұрыс уақыт белдеуін таңдау;
- «Сақтау» батырмасына басу.

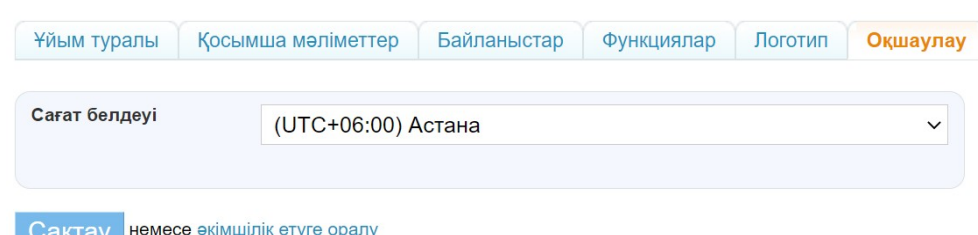

∪ақтау ∣

#### **5- сурет - Оқшаулау**

#### **Байланыс ақпаратын енгізу** үшін:

- **«Параметрлер»** блогындағы **«Байланыс деректері»** тармағына басу;
- тиісті жолдарда ақпаратты енгізу немесе өңдеу.
- «Сақтау» батырмасына басу.

Kundelik.kz-те ҚББ электрондық парақшасының түрлі функцияларын теңшеу мүмкіндігі бар. Оларды қосуға және өшіруге болады, бұл ретте ешқандай деректер жойылмайды. Бөлімше параметрлерінде келесі мүмкіндіктер бар:

- **«Күнтізбе»** бөлімше күнтізбесін қосу. Бөлімшенің барлық қатысушылары оқиғаларды көре алады.
- **«Тақырыптық топтар»** бөлімшенің әлеуметтік топтарын қосу. Бөлімшенің барлық қатысушылары көрсетілген топтарды көре алады.
- **«Форумдар»** форумдарды қосу. Бөлімшенің барлық қатысушылары форумдарды көре алады.

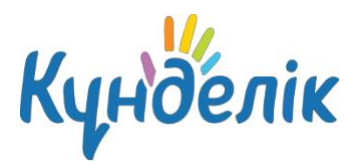

- **«Файлдар»** файл қоймасын қосу. Бөлімшенің барлық қатысушылары файлдарды көре алады.
- **«Бет»** бөлімшенің ақпараттық беттерін қосу. Бөлімшенің барлық қатысушылары беттерді көре алады. Беттерді тек бөлімше әкімшілері жасай алады және өзгерте алады.
- **«Сайт»** бұқаралық сайттың функциясы. Жүйеде тіркелмеген барлық
- пайдаланушылар балаларға қосымша білім беру бөлімшелері туралы негізгі ақпаратты көре алады.

#### **Белгілі бір функцияларды орнату** үшін:

- **«Параметрлер»** блогындағы **«Функциялар»** тармағын басу;
- қажетті мүмкіндіктерді таңдау және көрсету;
- «Сақтау» батырмасына басу.

Бөлімшенің баптауларында әкімші балаларға қосымша білім беру бөлімшесінде қабылданған бағалау жүйесін белгілей алады (6-сурет). **Бағалау жүйесін таңдау немесе өңдеу** үшін:

- **«Параметрлер»** блогындағы **«Баға түрлері»** тармағын басу;
- пайдаланылатын бағалау жүйесін белгілеу. Қажет болған жағдайда бірнеше жүйені атап өтуге болады;
- «Әдепкі баға» бағаны қорытынды баға қою үшін қолданылатын бағалау жүйесі;
- «Сактау» батырмасына басу.

## *Ескерту: «ЕСП/ЕСЖ» бағасын бағалаудың кез келген жүйесінде қоюға болады.*

*Қорытынды бағалар тек бір бағалау жүйесінде қойылады.*

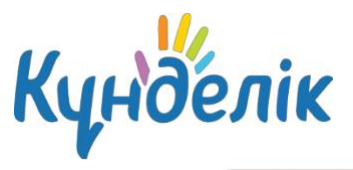

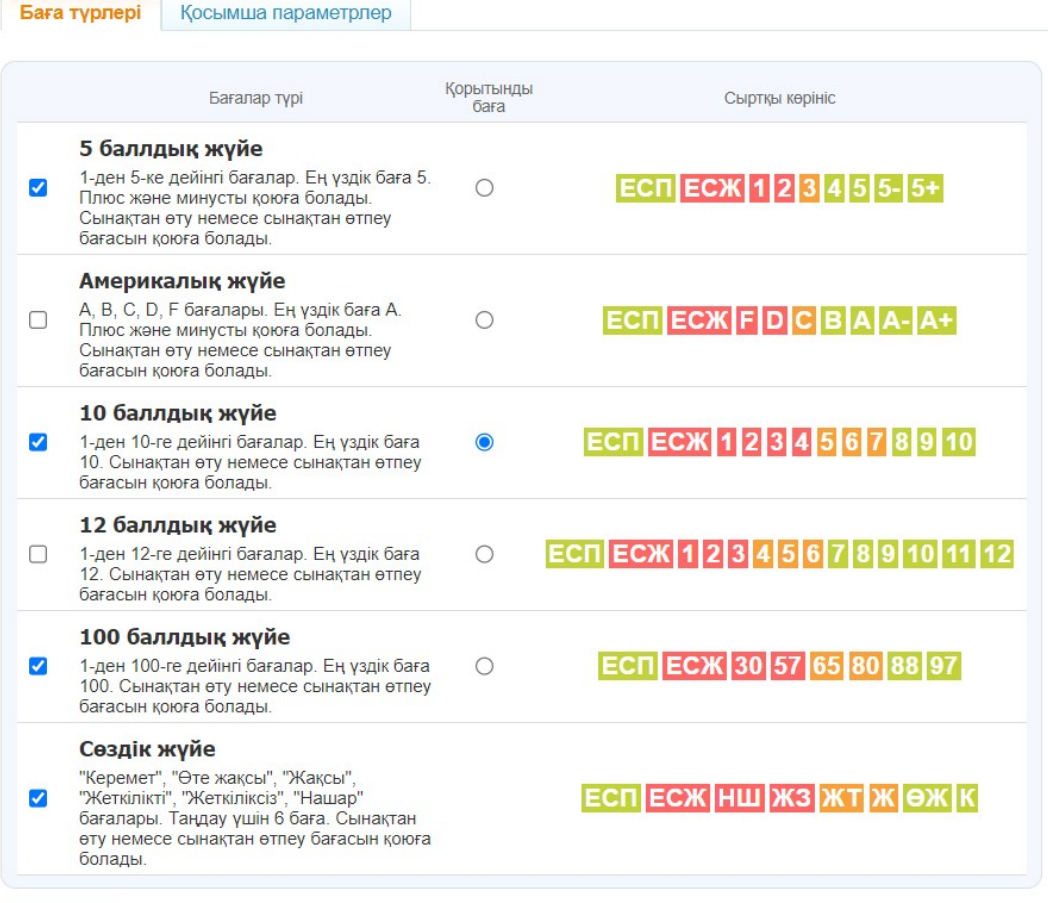

Сактау немесе әкімшілік етуге оралу

#### **6- сурет - Баға түрлері**

## **2.2 «Анықтамалықтар» блогы**

Нұсқаулықтың осы бөлімінде келесі ақпаратты енгізу және қосу қолжетімді:

- бөлімшелер;
- бөлімшеде оқытылатын пәндер;
- жұмыс түрлері;
- ғимараттар, кабинеттер және сабақ өткізу орындары;
- жұмыс бағдарламалары.

#### **Бірлестіктер**

**«Бірлестіктер»** бөлімі бөлімшеде оқу топтары оқитын мамандықтар немесе бағыттар тізімін қамтиды. **Жаңа бірлестік жасау** үшін:

- **«Анықтамалар»** блогындағы **«Бірлестіктер»** пунктіне басу;
- «Бірлестік қосу» батырмасына басу;
- қысқаша және толық атауын енгізу;
- «Жасау» немесе «Жасау және тағы қосу» батырмасын басу.

*Ескерту: қысқаша атауы оқу топтарының тізімінде көрсетіледі.*

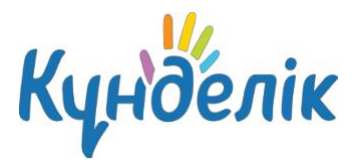

#### **Бірлестікті жою** үшін:

- қажетті бірлестіктің атауына басу;
- «Бірлестікті жою» батырмасына басу;
- «Ия, жою» батырмасына басу арқылы жоюды растау.

## **Пәндер**

**«Пәндер»** бөлімінде ҚББ оқытылатын пәндер тізімі көрсетіледі. Пәндер тізімін әкімші жасайды. Бөлімде пән туралы ақпаратты өңдеу және жою мүмкіндігі бар (7-сурет).

**Жаңа пән қосу** үшін:

- **«Анықтамалықтар»** блогындағы **«Пәндер»** тармағын басу;
- «Пәнді қосу» батырмасына басу;
- пәннің қысқаша және толық атауын енгізу;
- «Жасау» немесе «Жасау және тағы қосу» батырмасына басу.

*Ескерту: пәннің қысқаша атауы сабақ кестесінде шығады, қалған бөлімдерде пәннің толық атауы шығарылады.*

## Керамика пәнін өңдеу

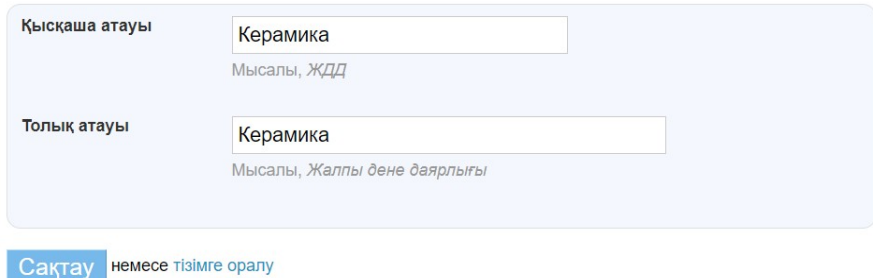

#### **7- сурет – Пәнді өңдеу**

## **Жұмыс түрлері**

«Жұмыстың түрлері» бөлімі ҚББ оқушыларын аттестаттаудың ағымдағы және бақылау нысандары туралы ақпаратты қамтиды (8-сурет).

*Ескерту: жаңа сабақ қосылған кезде әдепкі түрде «САБ – сабақ» жұмыс түрі орнатылады.*

#### **Жұмыс түрін жасау** үшін:

- **«Анықтамалықтар»** блогындағы **«Жұмыстың түрлері»** тармағын басу;
- қажетті қойындыны таңдау: «Ағымдағы бақылау» или «Аралық және қорытынды куәландыру»;
- қысқаша (жұмыс коды) және жұмыс түрінің толық атауын енгізу;
- «Сактау» батырмасына басу.

*Ескерту: оқу тобының журналдарында тек жұмыс коды шығарылады.*

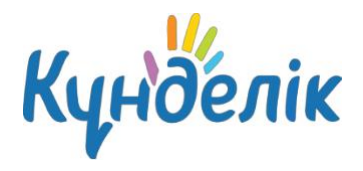

## Жұмыстың түрлері

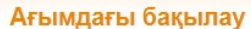

Аралық және қорытынды куәландыру

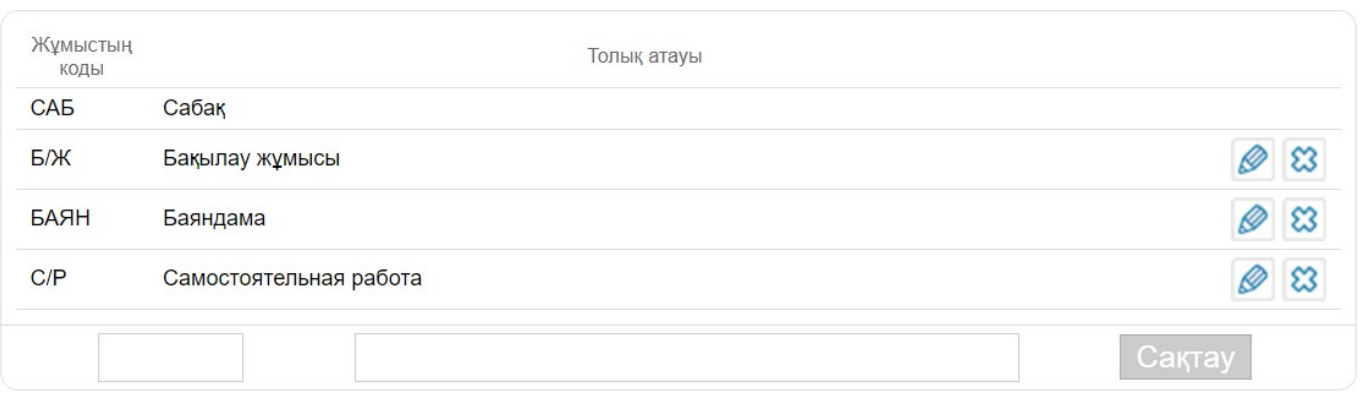

#### **8- сурет – Жұмыстың түрлері**

## **Ғимараттар**

«Ғимараттар» бөлімі оқу ғимараттары туралы ақпаратты қамтиды (9-сурет). Бөлімшеде бір немесе бірнеше ғимарат болуы мүмкін.

## Ұйым ғимараттарының тізімі

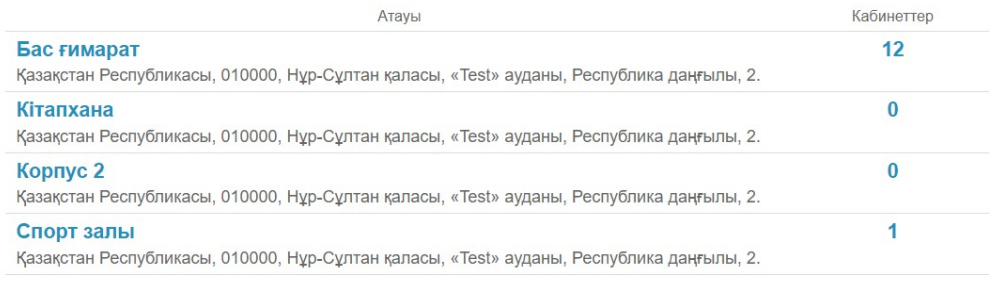

**9- сурет – Бөлімшенің ғимараттар тізімі**

*Ескерту: ғимараттар автоматты түрде ұйым парақшасынан ҚББ бөлімшесіне ауыстырылады.*

#### **Жаңа ғимарат жасау** үшін:

- «Анықтамалар» блогындағы «Ғимараттар» пунктіне басу;
- «Ғимаратты қосу» батырмасына басу:
- қолжетімді өрістерді толтыру;
- «Жасау» батырмасына басу.

*Ескерту: «Кабинеттер және орындар» анықтамалығына осы ғимаратта орналасқан кабинеттер туралы ақпарат қосылмағанша ғимаратты жою мүмкін.*

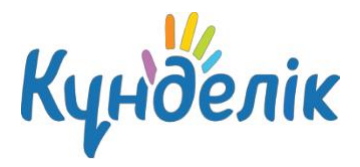

## **Кабинеттер және орындар**

**«Кабинеттер және орындар»** бөлімі сабақ өткізу орындары туралы толық ақпаратты

қамтиды (10-сурет).

*Ескерту: кабинеттер мен орындар ұйым парақшасынан ҚББ бөлімшесіне автоматты түрде ауыстырылады.*

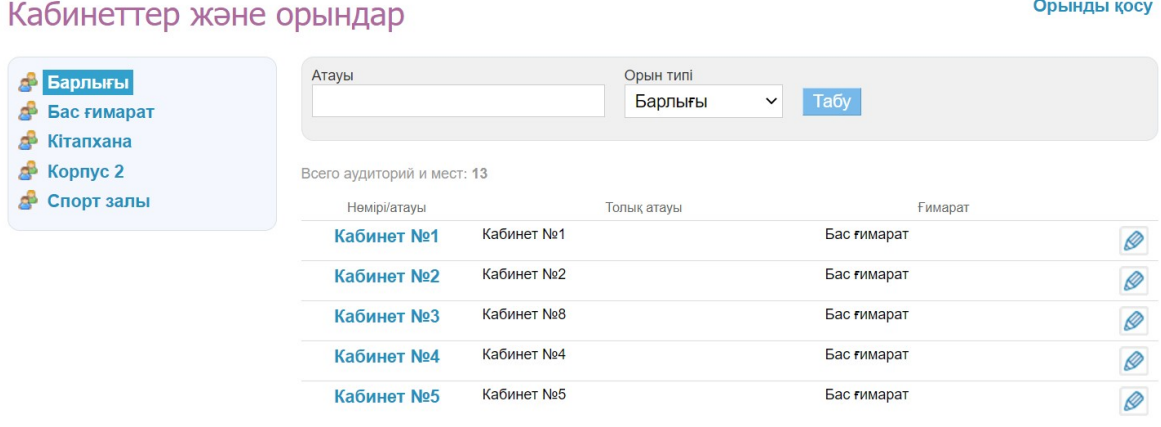

**10- сурет – Бөлімше кабинеттерінің тізімі**

Анықтамалық мәліметтері сабақ кестесін құру кезінде пайдаланылады, содан кейін пайдаланушы беттерінде көрсетіледі. **Жаңа орын/кабинет қосу** үшін:

- **«Анықтамалықтар»** блогындағы **«Кабинеттер мен орындар»** пунктіне басу;
- «Орынды қосу» батырмасына басу;
- қолжетімді өрістерді толтыру;
- «Жасау» немесе «Жасау және тағы қосу» батырмасына басу.

*Ескерту: кабинет/орын туралы ақпарат сабақ кестесіне қосылмаған жағдайда жою мүмкін болады.*

## **2.3 «Топтар» блогы**

Нұсқаулықтың осы бөлімінде оқу топтарымен жұмыс істеу кезінде қолжетімді операциялардың сипаттамасы берілген: ақпаратты жасау, енгізу / өңдеу, шығару/аудару және жою.

## **Оқу тобын жасау және өңдеу**

**Жаңа оқу тобын жасау** үшін:

- «Топтар» блогында «Жаңа топ» пунктіне басу;
- ашылған бетте тиісті деректермен өрістерді толтыру;
- «Жасау» батырмасына басу.

**Оқу тобының логотипін жасау** бөлімшенің логотипін жасау процедурасына ұқсас.

**Оқу тобының парақшасын өңдеу** үшін қажетті оқу тобын тауып, оның атауына басу қажет.

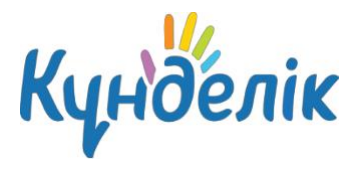

Ашылған оқу тобының бетінде өңдеу режиміне келесі тәсілдермен өтуге болады:

- «Өңдеу» қойындысына басу;
- экранның оң жағындағы «Өңдеу» сілтемесін басу.

*Ескерту: өңдеу беті оқу тобын құру бетіне ұқсас. Өзгерістерді енгізу және «Сақтау» бастырмасына басу қажет.*

#### **Оқу топшалары: жасау және өңдеу**

Сабақ кестесін дұрыс құру үшін әрбір оқу топшаларында алдын ала **оқу топтарын** жасау қажет. Оқу топшаларын жасау және күйге келтіру бойынша барлық іс-әрекеттер оқу тобының бетінен өңдеу режимінде жүзеге асырылады (12-сурет).

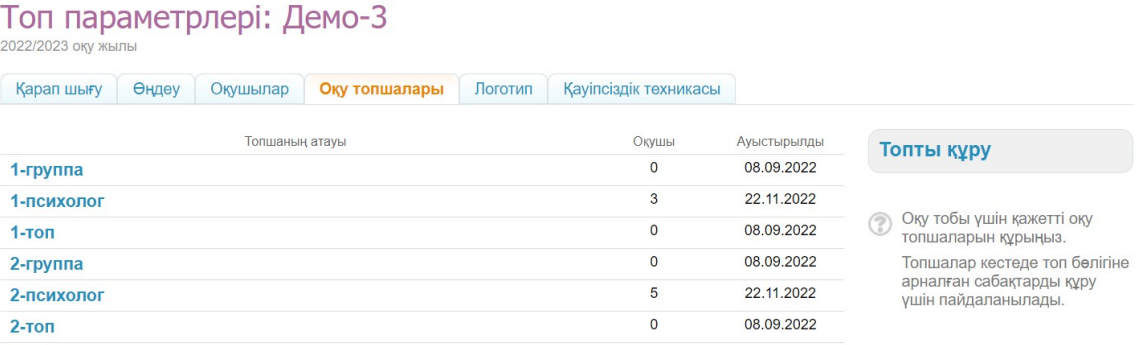

#### **12- сурет – Оқу топшалары**

#### **Оқу топшасын жасау** үшін:

- «Оқу топшалары» қойындысын ашу;
- «Топты жасау» батырмасын басу;
- оқушыларды бөлу әдісін таңдау:
	- o **«Қолмен»** жалпы тізімнен топшаны қалыптастыру үшін оқушыларды таңдауды қызметкер қолмен жүргізеді;
	- o **«Ұл балалар/Қыз балалар»** оқушылар тізімін автоматты түрде екі бөлімге жыныстық белгісі бойынша бөлу;
	- o **«Әліпби бойынша екі бөлікке»** оқушылар тізімін әліпбилік ретпен екі бөлімге автоматты түрде бөлу.
- «Ары қалай» батырмасына басу;

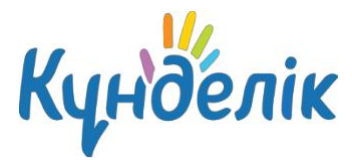

- ашылған бетте оқушыларды таңдау мен бөлуді жүзеге асыру **немесе** бұрын таңдалған бөлу тәсіліне байланысты оқушыларды автоматты бөлу нәтижелерін тексеру қажет;
- құрылған оқу топшаларының қысқаша (кестеде көрсету үшін) және толық атауын енгізу;
- «Топшаны құру» батырмасына басу (13-сурет).

Барлық оқу топшалар құрылған кезде «Шебердің жұмысын аяқтау» батырмасын басу.

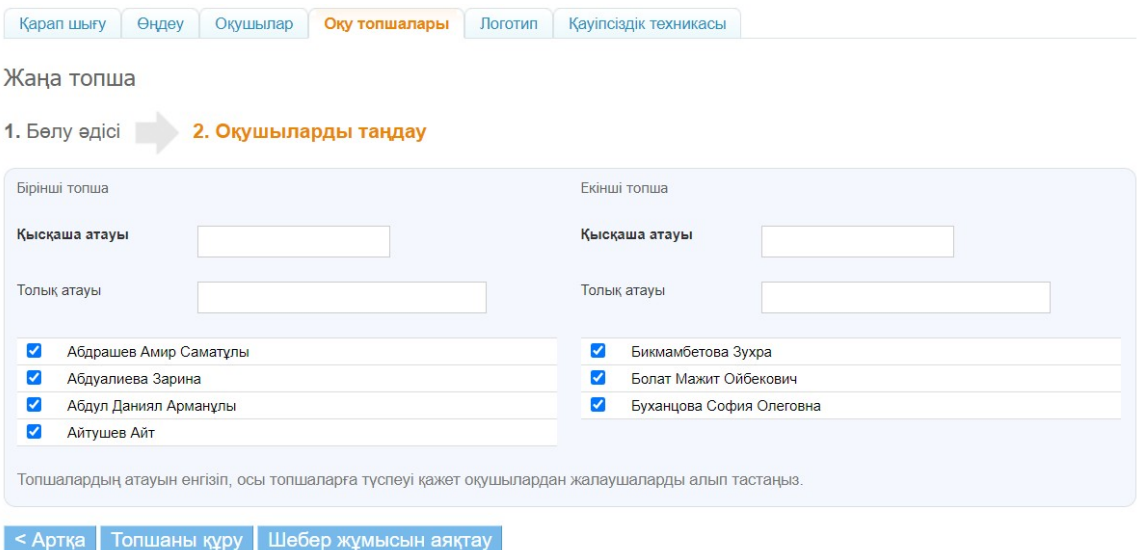

**13- сурет – Оқу топшаларын жасау**

Пәндік топтардың мәліметтерімен жұмыс істеу кезінде пәндік топтың қысқаша/толық атауын және оның қатысушыларының тізімін өңдеу мүмкіндігі бар.

#### **Оқу топшасына қатысушыны қосу** үшін:

- қатысушыны қосу қажет оқу топшасына басу;
- қосу үшін бір немесе бірнеше оқушыны белгілеу;
- «Топшаға» батырмасына басу.

#### **Қатысушыны оқу топшасынан шығару** үшін:

- бір немесе бірнеше оқушыны құс белгілерімен белгілеу;
- «Топшадан» батырмасына басу.

#### **Оқу топшасын жою** үшін:

- «Топшаны жою» сілтемесіне басу;
- «Иә, жою» түймешігін басу арқылы жоюды растау.

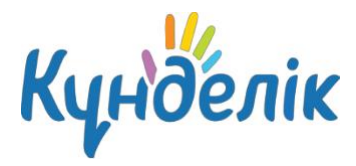

*Ескерту: сабақ кестесінде осы топшамен әлі құрылмаған сабақтар болса ғана, топшаны жою мүмкін.*

## **Оқу тобын ауыстыру, бітіргізіп шығару және жою**

Әкімшіге оқу жылы аяқталғаннан кейін оқу тобының тарихымен жұмыс істеуге мүмкіндік беретін келесі операциялар қолжетімді:

> ● **Жаңа оқу жылына ауыстыру**. Оқу тобын жаңа оқу жылына толық құрамда ауыстыруға мүмкіндік береді.

● **Бітіргізіп шығару (мұрағатқа өткізу).** Оқу тобының тарихын жабуға мүмкіндік береді. *Ескерту: егер оқу тобы жаңа оқу жылына ауыстырылмаса (мысалы, екі оқу тобынан бір оқу тобы құрылған немесе барлық оқу тобы шығарылған), оның тарихын оқу тобының баптау бетінде «Бітіргізіп шығару (мұрағатқа өткізу) батырмасының көмегімен жабу қажет. Оқу жылы аяқталғаннан кейін бөлімшенің барлық оқу топтары келесі оқу жылына ауыстырылуға немесе мұрағатқа ауыстырылуға тиіс.*

Оқу тобы жаңа оқу жылына ауыстырылғаннан кейін немесе мұрағатқа ауысқаннан кейін, бұл оқу топтарының тізімінде көрініс табады: оқу топтарының тізімінде қабылданған түсті бөлу әкімшіге бағдарлануға мүмкіндік береді:

- **қара түспен** жаңа оқу жылына ауыстырылған оқу топтары белгіленеді;
- **сұр түспен** «Мұрағатқа» ауыстырылған оқу топтары белгіленеді;
- **көк түспен** «Мұрағатқа» өтпеген, жаңа оқу жылына ауыстырылмаған, белсенді оқу топтары белгіленеді.

**Оқу тобын жаңа оқу жылына толық құрамда ауыстыру** үшін:

- «Қарап шығу» қойындысын ашу;
- оқу тобының ашылған бетінде экранның оң жағындағы «Жаңа оқу жылына ауысу» сілтемесіне басу;
- оқу тобының жаңа кодын мен курсын көрсету;
- «Ары қарай» батырмасына басу.

#### *Ескерту:*

- *● осы операцияны өткізу кезінде оқу тобының парақшасында аяқталған оқу жылында орналастырылған негізгі ақпарат сақталады;*
- *● болған жағдайда ауыстыру туралы бұйрықтың деректемелерін көрсетуге болады.*

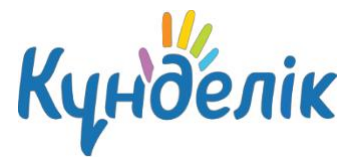

#### **Оқу тобын жаңа оқу жылына ішінара ауыстыру** үшін:

- «Оқушылар» қойындысын ашу;
- оқушыны таңдау және оның аты-жөнін басу;
- экранның оң жағындағы «Басқа топқа ауыстыру» сілтемесін басу;
- дұрыс оқу жылын көрсету және оқу тобын таңдау;
- «Ары қарай» батырмасына басу.

#### *Ескерту:*

- *● таңдаулы аударма, жаңа оқу жылында қажетті оқу топтары құрылған жағдайда ғана мүмкін болады;*
- *● қажет болған жағдайда ауыстыру туралы бұйрықтың деректемелерін көрсетуге болады.*

Осыған ұқсас тәсілмен оқушыларды бір оқу жылы шеңберінде басқа оқу тобына ауыстыруға болады.

#### **Оқу тобын «Мұрағатқа» ауыстыру немесе бітіргізіп шығару** үшін:

- «Қарап шығу» қойындысын ашу;
- экранның оң жағындағы «Шығару (мұрағатқа өткізу)» сілтемесіне басу. Қажет болған жағдайда оқу тобы оқушыларының білімі туралы бұйрық және құжаттар туралы
- деректерді көрсету.

Егер оқу тобы қате шығарылса, оны қалпына келтіруге болады. **Оқу тобының**

#### **парақшасын қалпына кетіру** үшін:

- «Қарап шығу» қойындысын ашу;
- «Топтың параметрлері» режимінде оң жақ «Қалпына келтіру» сілтемесін басу;
- қалпына келтіруді растау.

Оқу тобын «Мұрағатқа» ауыстыру кезінде барлық қатысушылар ББМ бөлімшесінің парақшасына шығарылады. ҚББ-ға қайта калпына келтіру тек қана бір-біреуден жүзеге асырылады.

#### **Оқу тобының парақшасын жою** үшін:

- «Қарап шығу» қойындысын ашу;
- экранның оң жағындағы «Жою» сілтемесіне басу;
- «Ия, жою» батырмасын арқылы жоюды растау.

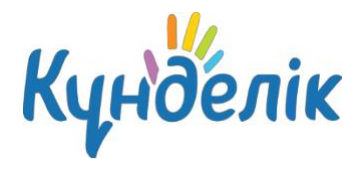

*Ескерту: оқу тобын жою оған байланысты ақпарат: оқушылар, сабақ кестесі, үй тапсырмалары мен бағалары болмаған жағдайда ғана мүмкін.*

## **Қауіпсіздік техникасы**

«Қауіпсіздік техникасы» қойындысында оқу тобы үшін өткізілген қауіпсіздік техникасы туралы ақпарат көрсетіледі (14-сурет). Деректерді толтыру үшін, оқушыларға қарама-қарсы «қарындаш» белгісіне немесе «Барлық оқушылар бойынша толтыру» батырмасына басып, өткізілген қауіпсіздік техникасы туралы ақпаратты енгізу қажет.

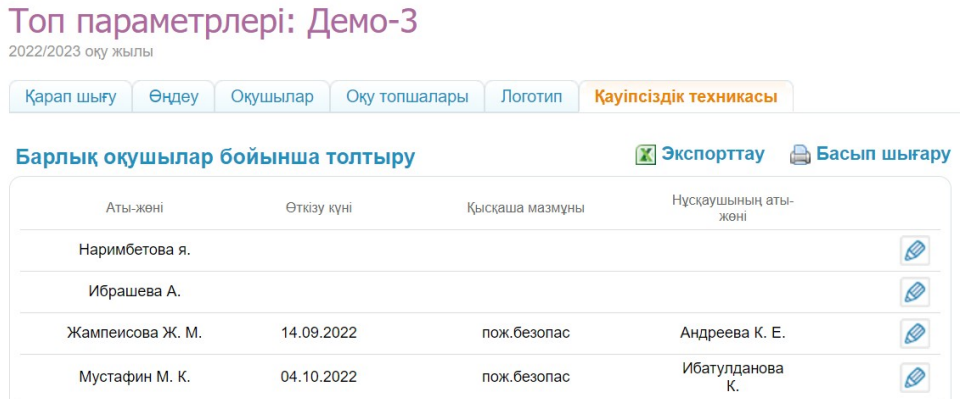

#### **14- сурет – Қауіпсіздік техникасы**

Оқу тобының қауіпсіздік техникасы туралы ақпаратты экспорттауға және баспаға шығаруға болады.

## **2.4 «Адамдар» блогы**

Нұсқаулықтың осы бөлігі бөлімше қызметкерлерінің, оқушылардың және олардың заңды өкілдерінің деректерін құру, қосу, сондай-ақ өңдеу процестерін сипаттайды.

Білім беру процесіндегі пайдаланушының рөлі оның ҚББ парақшасында ақпаратқа қол жеткізу деңгейін анықтайды. Пайдаланушылардың санаттары туралы толық ақпарат колдау қызметінің [порталында](https://kundelik.zendesk.com/hc/ru/articles/360010467937-%D0%9F%D0%B0%D0%B9%D0%B4%D0%B0%D0%BB%D0%B0%D0%BD%D1%83%D1%88%D1%8B%D0%BB%D0%B0%D1%80-%D1%81%D0%B0%D0%BD%D0%B0%D1%82%D1%8B) арнайы мақалада жарияланды.

Жүйеде тұлғалар мен пайдаланушыларға бөлу бар:

- **Тұлға** жүйеге енгізілген қатысушы, бірақ ол тіркеу кезеңінен өткен жоқ.
- **Пайдаланушы** жүйеге енгізілген қатысушы және ол тіркеуден сәтті өтті.

## ҚББ әкімші нұсқаулығы

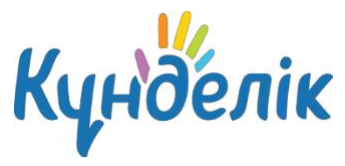

Жүйеде тұлғалардың аты-жөні сұр түспен белгіленген, ал пайдаланушылардың аты-жөні жасыл түспен бөлінген және «алақан» белгісімен белгіленген. «Алақанға» басу қатысушының жеке парақшасына өтуге мүмкіндік береді. Аты-жөні жолы пайдаланушының деректерін өңдеу режиміне өту үшін сілтеме болып табылады, сондай-ақ аты-жөні оң жағындағы «қарындаш» белгісі сияқты.

**Қатысушылар тізіміне өту үшін ҚББ** бөлімшесінің парақшасында «Адамдар» блогындағы «Адамдар тізімі» тармағына басу қажет.

## **Пайдаланушыларды жасау**

Бөлімшеге жаңа қатысушыны келесі тәсілдермен қосуға болады (15-сурет):

- жаңа тұлғаны қосу;
- негізгі жалпы білім беру ұйымынан қолданыстағы пайдаланушыларды қосу;
- басқа ұйымнан қолданыстағы пайдаланушыны қосу.

#### Жаңа тұлғаны жасау

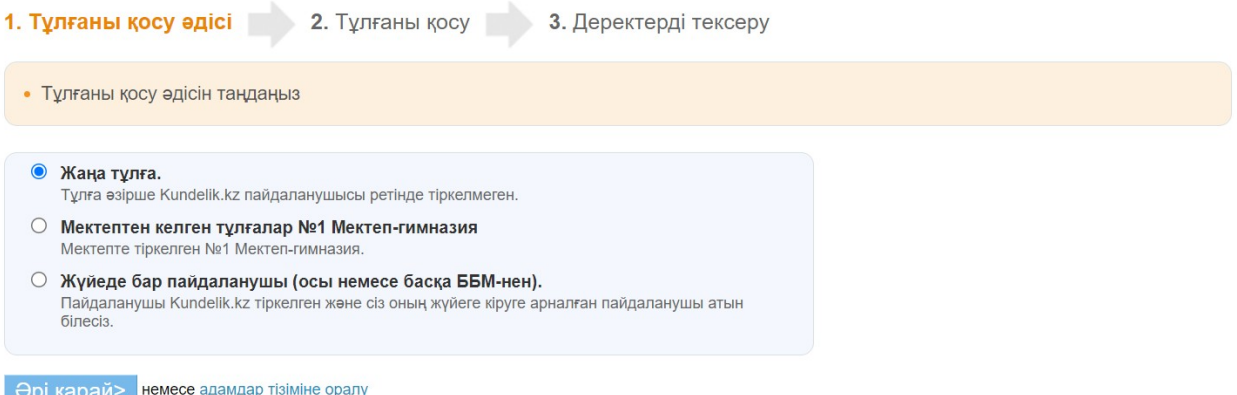

#### **15- сурет – Тұлғаны жасау тәсілдері**

**Жаңа тұлғаны жасау** үшін:

«Адамдар» блогындағы «Жаңа адам» тармағын басу. Сондай-ақ, осы операцияға «Адамдар тізімі» батырмасын және беттің жоғарғы оң жақ бұрышында «Жаңа тұлғаны қосу» сілтемесін басу арқылы өтуге болады;

- қатысушыны қосу әдісін таңдау «Жаңа тұлға»;
- «Ары қарай» батырмасына басу;
- ашылған бетте қажетті деректерді енгізу;
- «Ары қарай» батырмасына басу;
- енгізілген ақпаратты тексергеннен кейін «Жасау» батырмасына басу немесе тағы да пайдаланушыны жасау үшін «Жасау және тағы қосу» батырмасына басу.

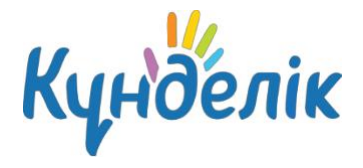

#### *Ескерту: толтыруға міндетті өрістер қалың қаріппен белгіленген.*

Жүйеге жаңа қатысушының деректерін енгізгеннен кейін қатысушы тіркеуден өту үшін пайдаланатын бірегей пайдаланушы аты және бірінші кіру үшін уақытша құпиясөз автоматты түрде жасалады.

#### **Негізгі жалпы білім беру ұйымынан қатысушыларды қосу** үшін:

- қатысушыны қосу әдісін таңдау «Мекемеден»;
- «Ары қарай» батырмасына басу;
- қатысушының рөлін және оның бөлімшеге келген күнін көрсету;
- «Ары қарай» батырмасына басу;
- бір немесе бірнеше пайдаланушыны таңдап, «Ары қарай» батырмасына басу;
- енгізілген ақпаратты тексергеннен кейін «Жасау» батырмасына басу немесе тағы да пайдаланушыны жасау үшін «Жасау және тағы қосу» батырмасына басу.

Егер пайдаланушының парақшасы Kundelik.kz бар болса, оған жаңа парақша жасау міндетті емес. ҚББ әкімшісіне жүйеде осы пайдаланушыны іздеу және оған бөлімшеде дұрыс рөл беру жеткілікті. **Бұрыннан бар пайдаланушының парақшасын қосу** үшін:

- қатысушыны қосу әдісін таңдау «Жүйеде бар пайдаланушы»;
- «Ары карай» батырмасына басу;
- қатысушының рөлін және оның бөлімшеге келген күнін көрсету;
- «Ары қарай» батырмасына басу;
- енгізілген ақпаратты тексергеннен кейін «Жасау» батырмасына басу немесе тағы да пайдаланушыны жасау үшін «Жасау және тағы қосу» батырмасына басу.

Бұрын Жүйеде тіркелген пайдаланушы туралы деректерді енгізгеннен кейін оған пайдаланушы аты мен уақытша құпиясөз жасалмайды: пайдаланушыда кіру үшін бұрын жасалған деректер сақталады.

Пайдаланушылардың парақшаларын жасау процесін жеделдету үшін жүйеде **импорт рәсімі** іске асырылды, ол туралы толық ақпарат қолдау қызметінің [порталында,](https://kundelik.zendesk.com/hc/ru/articles/360010577498-%D0%90%D1%82%D0%B0-%D0%B0%D0%BD%D0%B0%D0%BB%D0%B0%D1%80%D0%B4%D1%8B-%D2%9B%D1%8B%D0%B7%D0%BC%D0%B5%D1%82%D0%BA%D0%B5%D1%80%D0%BB%D0%B5%D1%80%D0%B4%D1%96-%D0%BE%D2%9B%D1%83%D1%88%D1%8B%D0%BB%D0%B0%D1%80%D0%B4%D1%8B-%D2%9B%D0%B0%D0%BB%D0%B0%D0%B9-%D0%B8%D0%BC%D0%BF%D0%BE%D1%80%D1%82%D1%82%D0%B0%D1%83%D2%93%D0%B0-%D0%B1%D0%BE%D0%BB%D0%B0%D0%B4%D1%8B-) арнайы мақалада жарияланды.

**Әкімшіге бірінші кіруге арналған пайдаланушы аты мен уақытша құпиясөзді берудің бірнеше жолы бар:**

- қағазға басып шығару және оны қатысушыға жеке беру;
- қатысушының электрондық поштасына жіберу.

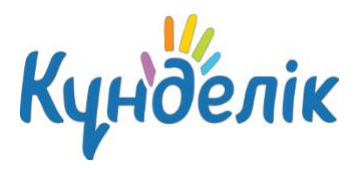

#### **Тіркеуге арнлаған деректерді басып шығару** үшін:

- «Адамдар» блогындағы «Шақырулар» тармағына басу;
- бірінші кіруге арналған пайдаланушы аты мен құпиясөзді беру үшін бір немесе бірнеше пайдаланушыға белгі қою. «Іздеу» функциясы берілген сипаттамалар бойынша адамдарды (мысалы, бір оқу тобының барлық қызметкерлері немесе оқушылары) табуға және таңдауға мүмкіндік береді);
- «Басып шығару» батырмасына басу. Таңдалған қатысушыларға шақыруларды басып шығару үшін дайын файл нұсқасы бар терезе ашылады.

Электрондық поштаға бірінші кіруге арналған пайдаланушы атымен мен құпиясөздерді жіберу әрбір қатысушының парақшасында **жеке жүргізіледі**. **Пайдаланушыға кіруге арналған деректерді жіберу** үшін:

- қатысушының парақшасында «Қарап шығу» қойындысын басу;
- «Шақыру жіберу» батырмасына басу;
- ашылған жолына пайдаланушының email енгізіп, «Шақыру» батырмасын басу. Сондай-ақ,email алдын-ала «Жеке деректер» қойындысында енгізуге болады.

## **Пайдаланушының деректерін өңдеу**

#### **Пайдаланушының деректерін өңдеу бөліміне өту** үшін:

- «Адамдар» блогындағы «Адамдар тізімі» пунктіне өту;
- қажетті пайдаланушыны табу;
- пайдаланушының деректерін өңдеу режиміне өту үшін аты-жөні немесе аты-жөніне қарама-қарсы «қарындаш» белгісіне басу қажет. «Жеке деректер» қойындысында пайдаланушының парақшасы ашылады.

*Ескерту: пайдаланушылардың жеке парақшалар арасында өту үшін өңдеу кезінде терезенің сол жақ жоғарғы бұрышында көрсеткілерді пайдалануға болады.*

#### **Пайдаланушының жеке деректерін өңдеу** үшін:

- пайдаланушының парақшасында «Жеке деректер» қойындысын ашу;
- дұрыс ақпаратты енгізу;
- «Сақтау» батырмасына басу.

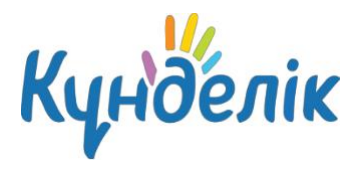

Өңдеу үшін қандай мәліметтер қолжетімді екендігі туралы толық ақпарат [қолдау](https://kundelik.zendesk.com/hc/ru/articles/360010577218-%D0%9F%D0%B0%D0%B9%D0%B4%D0%B0%D0%BB%D0%B0%D0%BD%D1%83%D1%88%D1%8B%D0%BB%D0%B0%D1%80%D0%B4%D1%8B%D2%A3-%D0%B6%D0%B5%D0%BA%D0%B5-%D0%B4%D0%B5%D1%80%D0%B5%D0%BA%D1%82%D0%B5%D1%80%D1%96%D0%BD-%D2%9B%D0%B0%D0%BB%D0%B0%D0%B9-%D3%A9%D0%B7%D0%B3%D0%B5%D1%80%D1%82%D1%83%D0%B3%D0%B5-%D0%B1%D0%BE%D0%BB%D0%B0%D0%B4%D1%8B-) қызметінің [порталында](https://kundelik.zendesk.com/hc/ru/articles/360010577218-%D0%9F%D0%B0%D0%B9%D0%B4%D0%B0%D0%BB%D0%B0%D0%BD%D1%83%D1%88%D1%8B%D0%BB%D0%B0%D1%80%D0%B4%D1%8B%D2%A3-%D0%B6%D0%B5%D0%BA%D0%B5-%D0%B4%D0%B5%D1%80%D0%B5%D0%BA%D1%82%D0%B5%D1%80%D1%96%D0%BD-%D2%9B%D0%B0%D0%BB%D0%B0%D0%B9-%D3%A9%D0%B7%D0%B3%D0%B5%D1%80%D1%82%D1%83%D0%B3%D0%B5-%D0%B1%D0%BE%D0%BB%D0%B0%D0%B4%D1%8B-), мақалада жарияланды.

Жүйеде пайдаланушылардың парақшалары **арасында туыстық байланыстар құру қарастырылған**. **Оқушылар мен оның заңды өкілдерінің арасында туыстық байланыс орнату** үшін:

- оқушының парақшасында «Туысқандар» қойындысын ашу;
- «Туысқанды қосу» батырмасына басу;
- туысқанды қосу әдісін таңдау:
- «Ары қарай» батырмасына басу.

Туыстық байланысты орнату туралы толық ақпарат қолдау қызметінің [порталында,](https://kundelik.zendesk.com/hc/ru/articles/360010467737-%D0%91%D1%96%D1%80-%D0%BD%D0%B5%D0%BC%D0%B5%D1%81%D0%B5-%D0%B1%D1%96%D1%80%D0%BD%D0%B5%D1%88%D0%B5-%D0%B1%D0%B0%D0%BB%D0%B0-%D0%BC%D0%B5%D0%BD-%D0%B0%D1%82%D0%B0-%D0%B0%D0%BD%D0%B0-%D0%B0%D1%80%D0%B0%D1%81%D1%8B%D0%BD%D0%B4%D0%B0%D2%93%D1%8B-%D0%B1%D0%B0%D0%B9%D0%BB%D0%B0%D0%BD%D1%8B%D1%81%D1%82%D1%8B-%D2%9B%D0%B0%D0%BB%D0%B0%D1%83-%D0%BE%D1%80%D0%BD%D0%B0%D1%82%D1%83%D2%93%D0%B0-%D0%B1%D0%BE%D0%BB%D0%B0%D0%B4%D1%8B-) арнайы мақалада жарияланды.

## **Пайдаланушыны жою**

Пайдаланушы тіркеуден өтпеген жағдайда ғана пайдаланушының деректерін жоюға болады. Егер пайдаланушы Жүйеде тіркелген болса, онда әкімші оны ҚББ бөлімшесінен алып тастай отырып, оған білім беру ақпаратына қолжетімділікті шектей алады. Пайдаланушы деректерін толық жою тек пайдаланушыларды қолдау қызметіне арнайы сұрау бойынша жүргізіледі.

#### **Тіркелгемеген пайдаланушының деректерін жою** үшін:

- «Адамдар» блогындағы «Адамдар тізімі» пунктіне өту;
- қажетті пайдаланушының аты-жөніне қарама-қарсы «қарындаш» белгісіне немесе пайдаланушының деректерін өңдеу режиміне өту үшін аты-жөніне басу. Жеке деректер қойындысында пайдаланушының парақшасы ашылады;
- «Тұлғаны жою» сілтемесіне басу арқылы жоюды растау.

#### **Тіркелген пайдаланушыны жою** үшін:

- пайдаланушының парақшасында «Қарап шығу» батырмасына басу;
- экранның оң жағында «Ұйымнан шығару» сілтемесіне басу;
- шығару себебін көрсету (қажет болған жағдайда оқушының шығарылуына бұйрықтың күнін, түрін және нөмірін көрсетуге болады);
- «Ары қарай» батырмасына басу;
- «Ия, шығару» батырмасына басу арқылы, шығаруды растау.

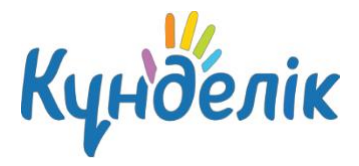

*Ескерту: ҚББ бөлімшесінен шығарылған жағдайда оқушы негізгі жалпы білім беру ұйымының парақшасында тіркелуді жалғастырады.*

**Ата-ананы бөлімшеден жою** үшін, оқушының парақшасы мен ата-ана парақшасының арасындағы туыстық байланысты жою арқылы жасалады.

## **Шығарылған пайдаланушыны қалпына келтіру**

Бөлімшеден шығарылған барлық пайдаланушылар «Мұрағатқа» өтеді. **Мұрағатқа өту** үшін:

- «Адамдар» блогындағы «Адамдар тізімі» пунктіне өту;
- «Мұрағат» қойындысына басу.

Осы тізімдегі пайдаланушылардың ұйым парақшасына рұқсаты жоқ: оларға тек Kundelik.kz әлеуметтік бөлімдері ғана қолжетімді.

Қажет болған жағдайда бөлімше әкімшісі мұрағаттан тұлғаны немесе пайдаланушыны қалпына келтіре алады. **Пайдаланушыны қалпына келтіру** үшін:

- «Адамдар тізімі» бөлімінде «Мұрағат» қойындысын ашу;
- жойылған пайдаланушыны табу және оның аты-жөніне немесе аты-жөнінен оң жағында орналасқан «қарындаш» белгісін басу арқылы оның парақшасының өңдеуіне өту;
- экранның оң жағында дұрыс деректерді көрсете отырып, «Мұрағаттан қалпына келтіру» батырмасына басу.

## **Пайдаланушыларға кіруді қалпына келтіру**

Бөлімше әкімшісі қызметкерлерге, оқушыларға және олардың заңды өкілдеріне кіру үшін жоғалған деректерді қалпына келтіру үшін өкілеттігі бар. **Пайдаланушы кіруін қалпына келтіру** үшін:

- пайдаланушының парақшасында «Пайдаланушы аты және құпиясөз» қойындысын ашу;
- «Құпиясөзді ысыру» батырмасына басу;
- Пайдаланушыға жеке пайдаланушы атымен құпиясөзді хабарлау.

*Ескерту: уақытша құпиясөзбен кіргеннен кейін Жүйе автоматты түрде оны тұрақты түрде өзгертуді ұсынады.*

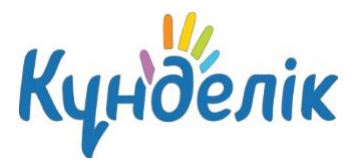

## **3. «Кесте» модулімен жұмыс**

Оқу топтарының кестесімен жұмыс істеу шеңберінде жүйе:

- оқу топтары бойынша оқу жылына арналған сабақ кестесін қалыптастыру;
- сабақ кестесін өңдеу: сабақтарды қосу немесе жою.

#### **«Кесте» модуліне бірнеше жолдармен өтуге болады:**

- «Әкімшілік ету» бөлімі арқылы «Кесте» бөлімінің «Сабақтар» тармағына басу қажет;
- басты мәзір арқылы «ҚББ» мәзірінің пунктіне тінтуір жүгіргісімен апарып, «Кесте» тармағына басу;
- оқу тобының беті арқылы қажетті оқу тобын таңдау қажет, содан кейін оң жақтағы блоктағы «Кесте» сілтемесіне басу.

#### **Оқу тобының сабақ кестесін жасау** үшін:

- сабақ кестесінің бөліміне өту;
- кесте жасалатын кезеңді көрсету. Ол үшін «Күнтізбе» белгісін басу керек және кезеңнің басталу және аяқталу күндерін көрсету;
- күндегі өткізілетін сабақтардың санына негізделе отырып, кестедегі жолдардың қажетті санын жасау.

#### *Ескертулер:*

- *● әдепкі түрде кесте бетінде ағымдағы аптада тор көрсетіледі;*
- *● кестедегі бірінші жол нөлдік сабақтарға арналған.*

#### **Жаңа сабақ жасау** үшін:

- тінтуір меңзерін схеманың бос ұяшығына апару;
- пайда болған «Қосу» белгішесіне басу;
- «Жаңа сабақ жасау» қалқымалы терезесінде сабақ бойынша қажетті мәліметтерді көрсету (16-сурет):
- «Жасау» батырмасына басу.

Апта күні және сабақ нөмірі тордың қай ұяшығында «плюс» деген белгінің басылуына байланысты автоматты түрде қойылады.

*Ескерту: сабақ жасаған кезде міндетті түрде пән жүргізетін мұғалімді көрсету қажет. Егер*

*мұғалім кестеге тағайындалмаса, онда ол пән журналын толтыра алмайды.*

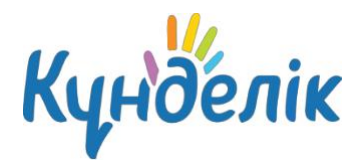

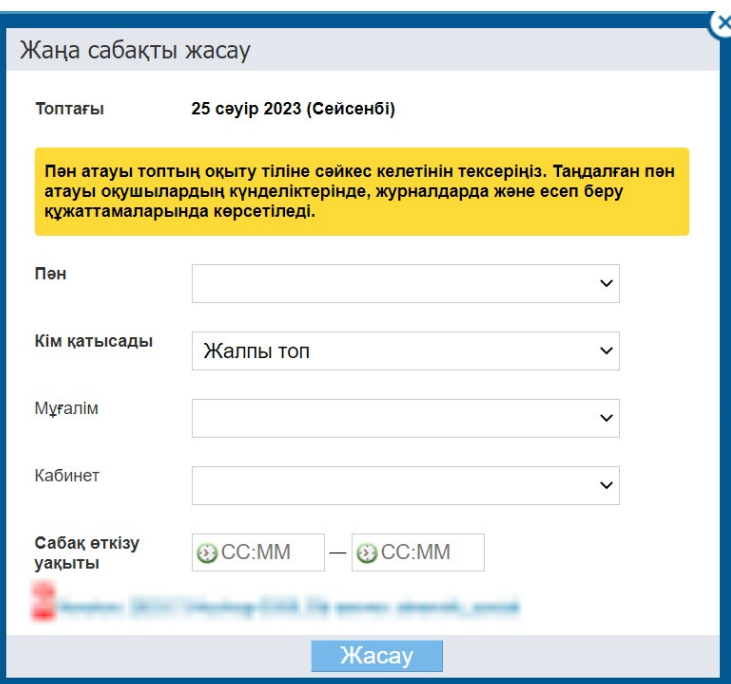

#### **16- сурет – Жаңа сабақ жасау кезіндегі баптау**

#### **Бір ұяшықта бірнеше сабақ жасау** үшін:

- алғашқы құрылған сабақ туралы ақпарат астындағы «қосу» белгісіне басу;
- қалқымалы терезеде сабақ бойынша қажетті деректерді көрсету және қолжетімді
- **оқу топшасын** таңдау;
- «Жасау» батырмасына басу.

*Ескерту: белгіше сабаққа барлық оқу тобы емес, оқу топшасы жұмылдырылған жағдайда ғана белсенді болады. Таңдалған ұяшыққа сабақты қосу мүмкіндігі осы пән бойынша барлық оқу топшалары іске қосылғанға дейін сақталады.*

**Апталық сабақ кестесін көшіру** үшін:

- ағымдағы аптаның сабақтары туралы ақпараттың үстіндегі «көшіру» белгісіне басу немесе кезең ішіндегі кестедегі экранның сол бөлігіндегі «көшіру» белгісіне басу (17-сурет);
- сабақтары бар апта көшірілетін кезеңді көрсету;
- бұдан әрі ақпаратты көшіру қажет апталарды белгілеу;
- «Қолдану» батырмасына басу.

*Ескерту: сабақтар тек бос кесте ұяшықтарына көшіріледі. Егер бұрын ұяшықтарда дұрыс емес сабақтар жасалса, онда оларды жою қажет, содан кейін ғана сабақты көшіруге болады.*

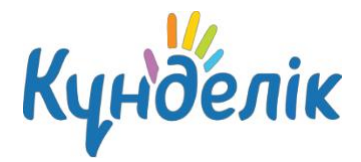

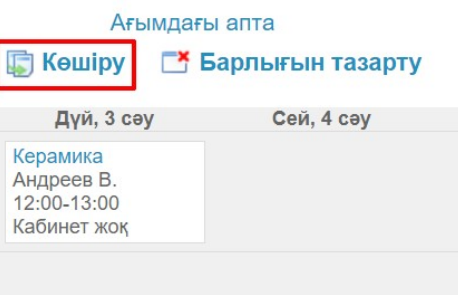

#### **17- сурет – Кестедегі сабақтарды көшіру**

**Сабақтардың деректерін өңдеу** үшін осы сабаққа жүгіргі қойылған кезде пайда болатын «қарындаш» белгісіне басу қажет. «Сабақты өңдеу» терезесі ашылады. Деректерді өзгерту жұмысын аяқталғаннан кейін «Сақтау» батырмасын басу керек.

*Ескерту: егер сабақ күні немесе пән дұрыс көрсетілмеген болса, онда сабақты кестеден алып тастау және ақпаратты қайта енгізу қажет.*

**Сабақтарды жою үшін**, сұлбада пайда болатын сабақ туралы ақпараттың сол жағындағы «минус» белгісіне басу қажет.

*Ескерту: сабақты жою кезінде онымен байланысты барлық ақпарат (бағалар, қатысу туралы белгілер, пікірлер, сабақ тақырыбы және т. б.) қайтарымсыз жойылады.*

«Кесте» модулінде бір аптаны және бір жалпы мезгілде барлық сабақтарды тазалау мүмкіндігі іске асырылды (18-сурет). **Кезең ішіндегі сабақ кестесін жою** үшін:

- тазалау қажет кезеңді таңдау;
- таңдалған аптаның сол жағындағы «тазалау» белгісіне немесе сұлбаның үстіндегі мәзірдегі «Барлығын тазарту» командасын басу;
- жоюды растау үшін қалқымалы терезеде «Иә» батырмасын басу.

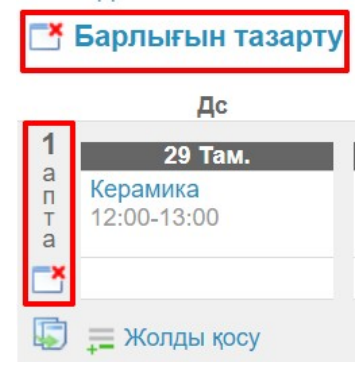

**18- сурет – Кестедегі сабақ сұлбасын жою**

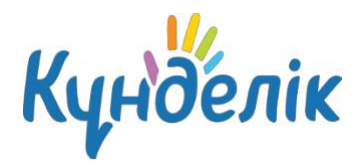

*Ескерту: растау туралы сұрау кезінде кестені және онымен байланысты деректерді жою үшін жеке құпиясөзді енгізу қажет. Бұл қауіпсіздік мақсатында қажет және тек егер кестенің сабақтарына бағалар, қатысу туралы белгілері, пікірлер, үй тапсырмалары қосылған жағдайда ғана.*

#### **4. «Журналдар» модулімен жұмыс**

Нұсқаулықтың осы бөлімінде электрондық журналмен жұмыс істеу үдерісі қарастырылған. Электрондық журнал модулі өзара байланысты бірнеше элементтерге ие: пән журналы, тақырыптық жоспарлау және сабақ парақшасы.

## **Пән журналы**

Оқу тобының кестесі жасалғаннан кейін пәндер бойынша журналдар құрылады. **Нақты оқу тобының пән журналына өту** үшін:

- «ҚББ» бөлімінде «Журнал» бөліміне өту:
- ұсынылған тізімнен қажетті оқу тобын таңдап, «журнал» белгішесіне басу;
- қалқымалы терезеде ұсынылған тізімнен қажетті пәнді таңдау.

Әдепкі бойынша журналдың беті (20-сурет) соңғы ай бойынша ашылады. Қажет болған жағдайда, «күнтізбе» белгісіне басу арқылы басқа кезеңді таңдауға және кезеңнің басталу және аяқталу күндерін көрсетуге болады.

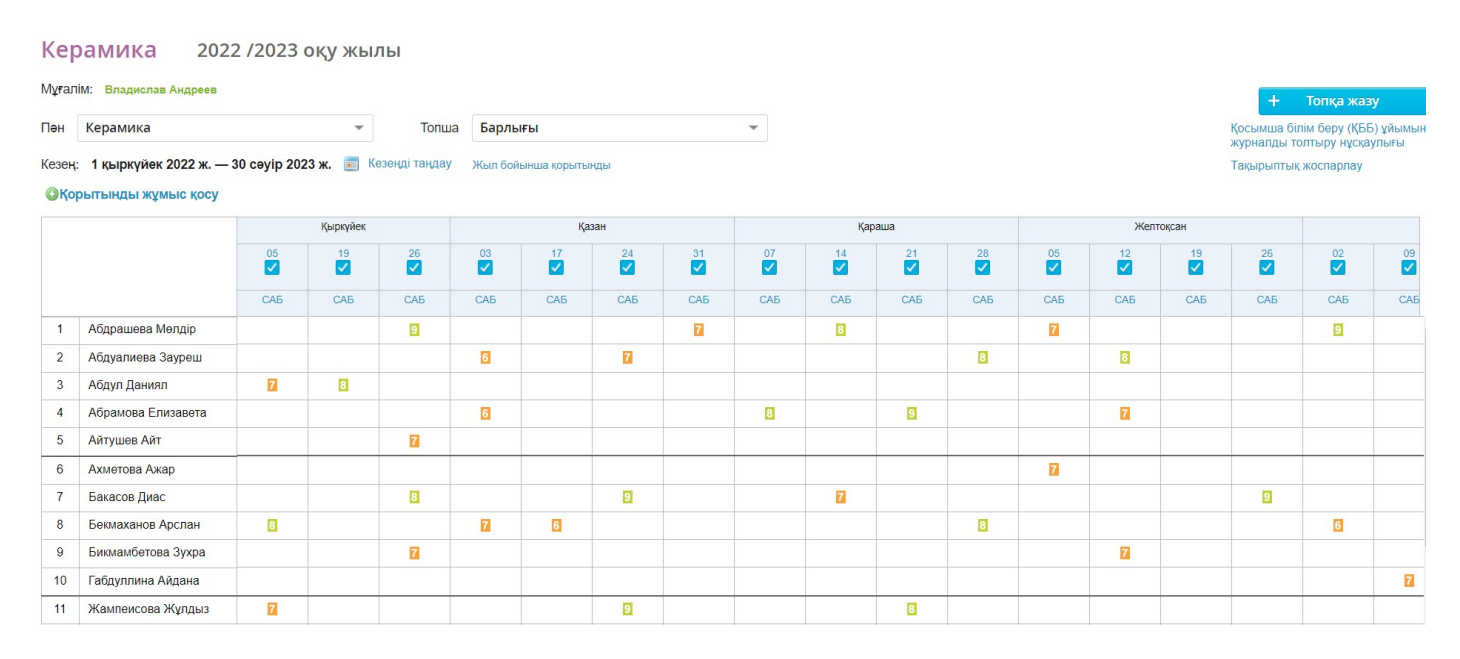

**20- сурет – Пән журналының беті**

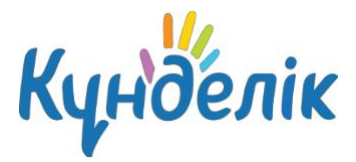

**Үлгерім туралы ақпаратты енгізу** үшін тек келесі таңбалар қолданылады:

- таңдалған бағалау жүйесі шеңберінде **1-ден n-ге дейінгі** сандар (мұнда n = 5,10,12 немесе 100);
- **әріптер** «бас» латын немесе оларға сәйкес сандар, американдық бағалау жүйесі шеңберінде;
- **СӨ, СӨП** «бас», сондай-ақ «кішкентай», «сынақьан өтті» және «сынақтан өтпеді» белгілерін белгілеу үшін. Оларды бағалаудың кез келген жүйесінде қоюға болады;
- **БОС** аттестациялаудан босатуды белгілеу үшін «бас» және «кішкентай» әріптермен белгілеуге болады. Бұл белгіні бағалаудың кез келген жүйесінде қоюға болады;
- **А / Ө** «бас» және «кішкентай» әріптер, сондай-ақ аттестациялауды белгілеу үшін қиғаш сызық ( / ). Оны бағалаудың кез келген жүйесіне қоюға болады.

Сабақта жұмыстың барлық түрлерінде бөлшек және қос баға қоюға болады. Мұндай баға жұмыс бетінде қосымша баптаусыз қиғаш сызық «/» арқылы қойылады.

Журналдағы жолдан жолға өту «Enter» пернесінің көмегімен, сондай-ақ «жоғары» және «төмен» бағыттамаларымен жүзеге асырылады, ұяшықтан ұяшыққа өту «солға» және «оңға» бағыттамаларының көмегімен жүзеге асырылады.

**Қатысу туралы ақпаратты** енгізу үшін тек келесі таңбалар қолданылады:

- **«ж»** «кішкентай», дәлелсіз себептермен болмауын белгілеу үшін;
- **«д»** «кішкентай», дәлелді себеппен болмауын белгілеу үшін;
- **«а»** «кішкентай», ауру себебі бойынша болмауын белгілеу үшін;
- **«к»** «кішкентай», сабаққа кешігуін белгілеу үшін.

Қағаз нысандағы стандарттарына сәйкес классикалық журналдар шығару кезінде басып шығару «к» есепке алынбайды, «а» және «д» белгілері «ж» белгісіне айналады.

Бір ұяшықта баға мен қатысу туралы белгісін бірден қоюға болады. Деректер бос орынсыз енгізіледі.

#### **Қорытынды жұмысты қосу** үшін:

- «Қорытынды жұмысты қосу» батырмасына басу;
- қажетті деректерді енгізу;
- «Сақтау» батырмасына басу.

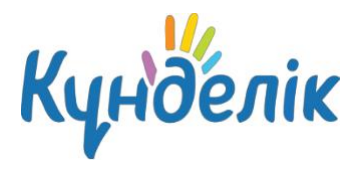

#### *Ескерту: Параметрлерде журналға бағаларды қою немесе өзгерту кезеңін орнатуға болады.*

Бағаларды өңдеу кезеңін орнату үшін:

- «Параметрлер» блогындағы «Баға түрлері» тармағын басу;
- «Қосымша параметрлер» қойындысына өту;
- ұсынылған тізімнен (21-сурет) журналға бағаларды қою немесе өзгерту кезеңін таңдау;
- «Сақтау» батырмасына басу.

#### Баға түрлері

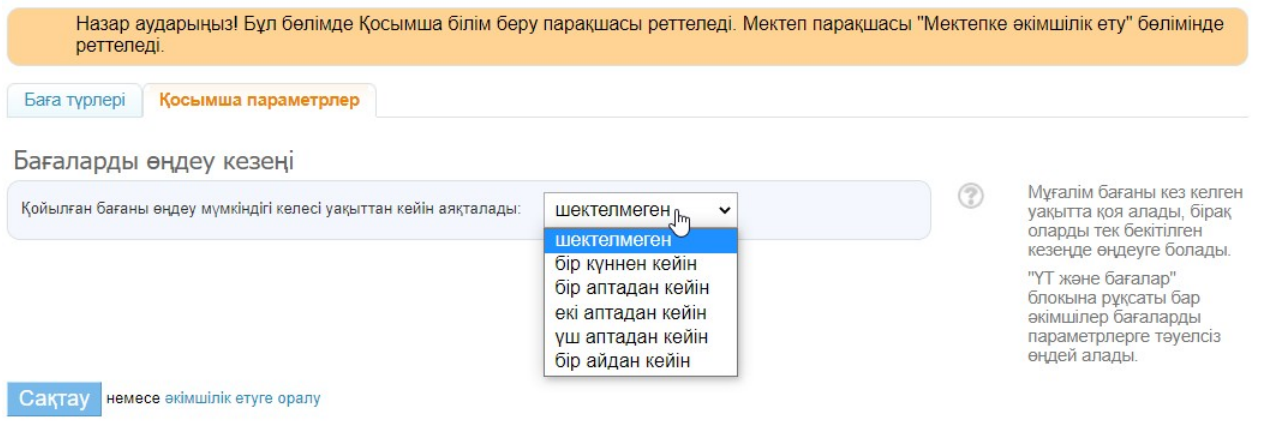

#### **21- сурет –Бағаларды өңдеу кезеңін өзгерту беті**

## **Тақырыптық жоспарлау**

Тақырыптық жоспарлауға бірнеше жолмен өтуге болады:

- «Тақырыптық жоспарлау» сілтемесі бойынша пән журналы бетінен;
- «Тақырыптық жоспарлау» қосымша беті арқылы «ҚББ» / «Журнал» бөлімінде.

#### **Тақырыптық жоспарлауды толтыруға көшу** үшін:

- тиісті жолақтарда көрсетілген параметрлерді таңдау (22-сурет);
- кестеде курсорды тиісті бағанға орнату және пернетақтадан ақпаратты енгізу.

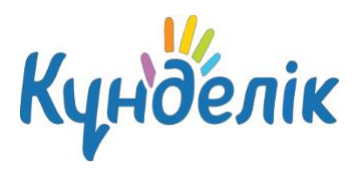

|                       | Оку топтары | Тақырыптық жоспарлау                    |                                                                           |                                                                                                    |                             |       |       |                     |                  |  |  |
|-----------------------|-------------|-----------------------------------------|---------------------------------------------------------------------------|----------------------------------------------------------------------------------------------------|-----------------------------|-------|-------|---------------------|------------------|--|--|
|                       | Оқу жылы    | 2022/2023                               | v                                                                         |                                                                                                    | <b>Х</b> Импорттау          |       |       |                     |                  |  |  |
| Мұғалім<br>Ton<br>Пән |             | Барлық мұғалімдер<br>Демо-3<br>Керамика |                                                                           | Таңдалған оқу жылы бойынша тақырыптық жоспарлардың барлығын<br>0<br>бір мұрағатпен Excel бағдарламасына экспорттаңыз. Белгілі бір<br>мұғалімді таңдау арқылы сіз тек осы мұғалімнің тақырыптық<br>жоспарларын экспорттай аласыз. |                             |       |       |                     |                  |  |  |
|                       |             |                                         |                                                                           |                                                                                                    |                             | Кезең |       | бастап 1 01.09.2022 | дейін 30.04.2023 |  |  |
|                       |             |                                         |                                                                           |                                                                                                    |                             |       | Kapay | Экспорттау          | Басып шығару     |  |  |
| Топша:                | $1$ -rpynna | Жалпы топ                               |                                                                           |                                                                                                    | Топқа жазу                  |       |       |                     |                  |  |  |
|                       |             |                                         |                                                                           |                                                                                                    | Пен журналы                 |       |       |                     |                  |  |  |
| N                     |             |                                         |                                                                           |                                                                                                    |                             |       |       |                     |                  |  |  |
|                       | Куні        | Сағаттар саны                           | Сабақ тақырыбы                                                            | Келесі сабаққа үй тапсырмасы                                                                                                    |                             |       |       |                     |                  |  |  |
|                       | 05.09.2022  | $\mathbf{1}$                            | виды керамических изделий                                                 | практическая работа                                                                                                    | $\mathscr Q$                |       |       |                     |                  |  |  |
|                       |             |                                         |                                                                           | Келесі сабаққа ҮТ қосу                                                                                                    | Онлайн тапсырманы<br>таңдау |       |       |                     |                  |  |  |
| $\overline{2}$        | 19.09.2022  | $\overline{1}$                          | виды и свойства применяемых<br>материалов                                 | практическая работа                                                                                                    | $\mathscr{Q}$               |       |       |                     |                  |  |  |
|                       |             |                                         |                                                                           | Келесі сабаққа ҮТ қосу                                                                                                    | Онлайн тапсырманы<br>таңдау |       |       |                     |                  |  |  |
| 3                     | 26.09.2022  | $\mathbf{1}$                            | народные традиции в<br>изготовлении художественных<br>изделий из керамики | практическая работа                                                                                                    |                             |       |       |                     |                  |  |  |

**22- сурет – Тақырыптық жоспарлау**

#### **Тақырыптық жоспарлау бетінде келесі мүмкіндіктер бар:**

- көрсетілген есептік кезеңдегі пән бойынша оқу тобының тақырыптық жоспарын қарау;
- белгілі бір күнге сабақ бетіне өту;
- сағат санын және сабақ тақырыбын қарау, енгізу және өңдеу;
- келесі сабаққа үй тапсырмасын қарау, беру және өңдеу;
- тобының басқа пәні бойынша тақырыптық жоспарлауға көшу;
- басқа оқу тобының тақырыптық жоспарлауына көшу;
- Excel форматында тақырыптық жоспарлаудың экспорты;
- тақырыптық жоспарлауды басып шығару.

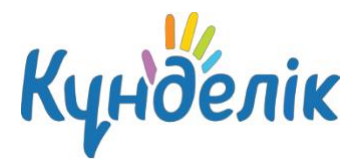

## **Сабақ беті**

Оқушылардың ыңғайлылығы үшін «Сабақ беті» арнайы беті құрылды (23–сурет). **Сабақ бетіне бірнеше жолмен өтуге** болады:

- пән атауына басу арқылы «Кесте» модулі арқылы;
- тақырыптық жоспарлаудың ішінде сабақ өткізілетін күнге басу арқылы.

## Сабак беті

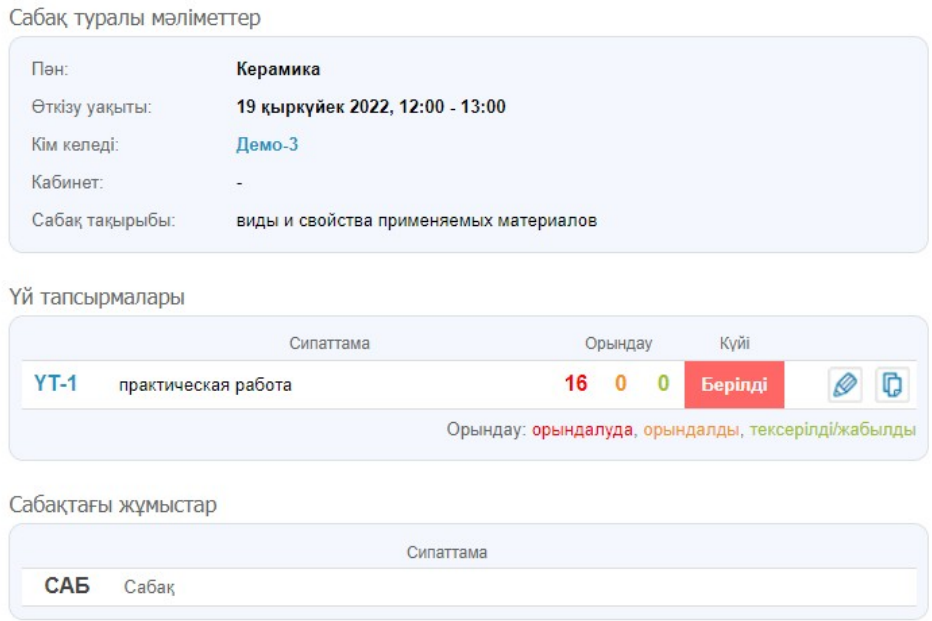

#### **23 сурет – Сабақ беті**

Сабақ парақшасында келесі мүмкіндіктер берілген:

- сабақ бөлшектерін көру: сабақтың тақырыбы мен сипаттамасы;
- **ағымдағы сабаққа** үй тапсырмасын қосу және өңдеу;
- үй тапсырмасын **келесі сабаққа** қосу;
- сабақта белгіленген жұмыс түрін көру;
- журналды толтыру бойынша ескертпеге, қолдау порталының мақаласына көшу.

## **4. «Үй тапсырмалары» модулімен жұмыс**

Нұсқаулықтың осы бөлігінде үй тапсырмаларын құру және өңдеу процесі толық қарастырылған.

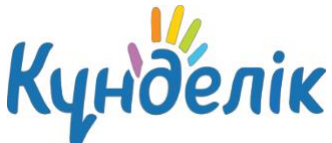

#### **Үй тапсырмасын бірнеше жолмен жасауға** болады:

- таңдалған сабақ бетінде;
- «Тақырыптық жоспарлау» бетінде;
- «ҚББ» / «Үй тапсырмалары» бетінде.

#### **Сабақ парақшасынан үй тапсырмасын жасау** үшін:

- «Үй тапсырмалары» блогында «ҮТ қосу» сілтемесіне басу;
- ашылған бетте қолжетімді параметрлерді көрсету;
- қажет болған жағдайда файлды бекіту;
- **«ҮТ беру»** батырмасына басу.

#### **«Үй тапсырмалары» беті арқылы үй тапсырмасын жасау** үшін:

- жоғарғы оң жақ бұрышында «ҮТ қосу» сілтемесіне басу;
- тапсырма жасалатын оқу тобын таңдау;
- тапсырма берілетін кестеде сабақты таңдау;
- қажет болған жағдайда тағы бір немесе бірнеше оқу топтарын таңдау;
- «Ары қарай» батырмасына басу;
- ашылған бетте барлық қолжетімді параметрлерді көрсету;
- қажет болған жағдайда файлды бекіту;
- «ҮТ беру» бастырмасына басу.

#### **«Тақырыптың жоспарлау» парақшасы арқылы үй тапсырмасын беру** үшін:

- тақырыптық жоспарлау кестесінде «Келесі сабаққа ҮТ қосу» бағанына басу;
- үй тапсырмасының сипаттамасын енгізу.

**Жеке үй тапсырмасын сабақ бетінен** немесе «Үй тапсырмалары» бөлімінен беру үшін «Сақтау және берілгенге дейін» сілтемесіне басу қажет.

#### *Ескертулер:*

- *● «Тақырыптық жоспарлау» бетінен құрылған үй тапсырмасы оқу тобының барлық қатысушыларына автоматты түрде беріледі.*
- *● «Тақырыптық жоспарлау» беті арқылы құрылған үй тапсырмасы тек келесі сабаққа жасалады. Ағымдағы сабаққа тапсырма «Тақырыптық жоспарлау» алдыңғы сабақ арқылы беріледі. Ол үшін өткен сабақ күнінің ішінде «Келесі сабаққа ҮТ қосу» жолына басу және ҮТ сипаттамасын енгізу қажет.*
- *● «Тақырыптық жоспарлау» парақшасында бірінші сабаққа арналған үй тапсырмасы есептік кезеңде құрылмайды. Бірінші сабаққа тапсырманы тек сабақтың өз бетінен жасауға болады.*

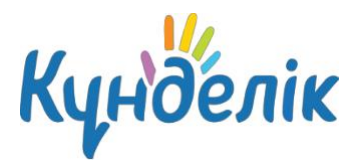

## **Үй тапсырмасының параметрлері**

Үй тапсырмасын жасаған кезде келесі параметрлерді таңдауға болады:

- **Баға түрі**. Үй тапсырмасы үшін баға қою үшін ұйымда орнатылған бағалау жүйесінің бірін таңдау қажет. Егер үй тапсырмасы үшін баға талап етілмесе, онда «Бағалаусыз» параметрі таңдалады.
- **Журналда көріну деңгейі.** Егер үй тапсырмасын жасау кезінде «Журналда көріну деңгейі» сүзгісінде «Көрсету» параметрі орнатылса, онда журнал беттерінде автоматты түрде бағалау үшін жаңа баған қалыптасады. Егер бұл параметр орнатылмаса, үй тапсырмасының бағасы тек оқушылардың күнделігінде ғана көрсетіледі және сұр түспен бөлінеді.
- **Тексеруді қажет етеді.** Осы параметрді таңдаған кезде мұғалім үй тапсырмасының мәртебесін өз бетінше өзгертеді. Егер тапсырма тексеруді қажет етпесе, ол автоматты түрде тексеріледі және оқушы орындағаннан кейін жабылады.
- **Нәтижелері бар файл қажет.** Осы параметрді орнатқанда оқушы үй тапсырмасына бір немесе бірнеше файлдарды қоса беруі керек. Егер бұл параметр таңдалмаған болса, файлды тапсырмаға қоса бере алмайды.
- **Үй тапсырмасының сипаттамасы.** Бұл өрісте үй тапсырмасын қолжетімді және түсінікті түрде сипаттау қажет.
- **Минутпен есептегендегі орындау уақыты.** Бұл өрісте үй тапсырмасын орындау уақытын көрсету қажет. Көрсетілген уақыт «Күнтізбелік жоспарлау» мен «ҮТ орындау уақыты» есебінде көрсетіледі.
- **Файлдар.** Үй тапсырмасына файлдарды бекіту үшін «Файлды қосу» сілтемесіне басу қажет.

*Ескерту: сынып оқушыларының үй тапсырмасының мәртебесін бірден өзгерту үшін үй*

*тапсырмасының бетіне және «Статус» бағанасында «плюс» белгісіне басу керек.*

Әдепкі бойынша, үй тапсырмасы «Күнтізбелік жоспарлау» беті арқылы келесі параметрлермен жасалады:

- бағалау түрі жалпы білім беру ұйымында таңдалған (мысалы 5-баллдық);
- үй тапсырмасы үшін бағалаудың журналдағы көрінісі «Көрсетпеу»;
- тексеру қажет пе «Қажет емес»;
- нәтижесі бар файл қажет пе «Кажет емес»;
- оны орындау уақыты көрсетілмейді;
- файлдар жоқ.

Үй тапсырмасының параметрлерін әрқашан өзгертуге болады.

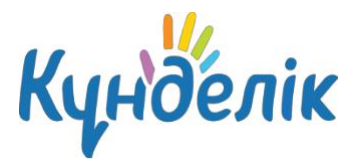

## **Үй тапсырмасын өңдеу**

**Үй тапсырмасын өңдеу режиміне** бірнеше жолмен өтуге болады:

- сабақ парақшасында үй тапсырмасына қарама-қарсы «қарындаш» белгісіне басу;
- үй тапсырмасының бетінде (24-сурет) функциялар блогында «Өңдеу» сілтемесіне басу;
- «Күнтізбелік жоспарлау» бетінде тапсырманы сипаттаудың оң жағында орналасқан «қарындаш» белгісіне басу.

#### Үй тапсырмасы

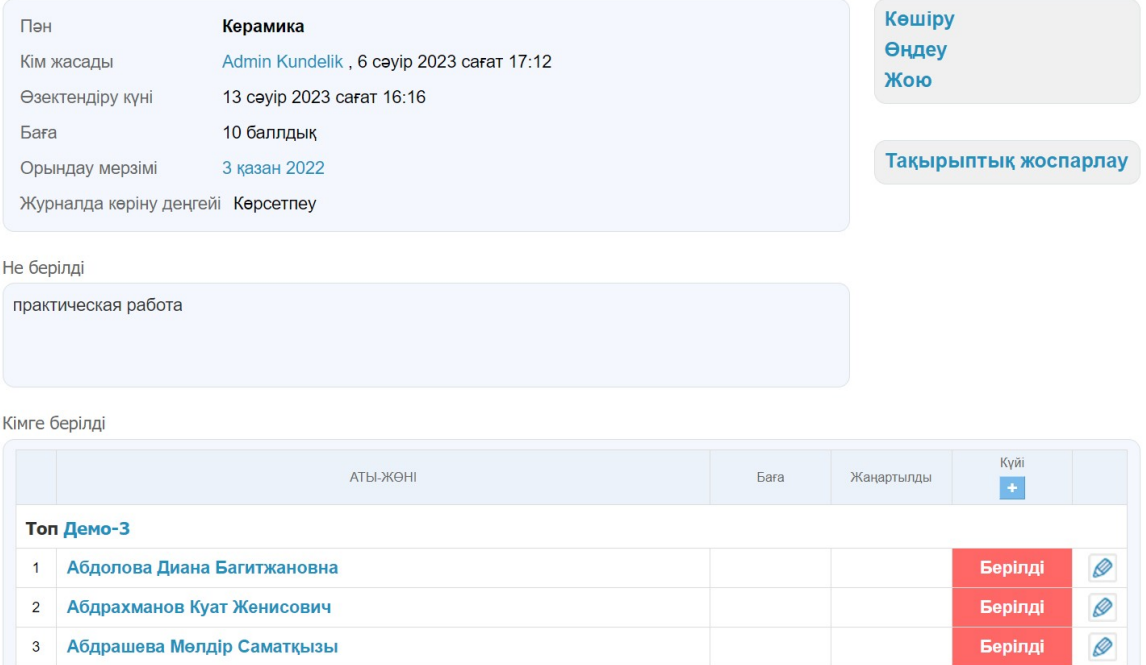

#### **24- сурет – Үй тапсырманың парақшасы**

**Жасалған үй тапсырмасын** бірнеше жолмен жоюға болады:

- үй тапсырмасының бетінен функциялар блогында «Жою» сілтемесін басу;
- ҮТ өңдеу режимінде оң жақта «Жою» сілтемесін басу.

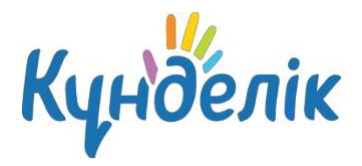

## **Пайдалы мақалалар**

Нұсқаулықтың осы бөлімінде Жүйемен жұмыс істеу кезінде көмектесе алатын қолдау қызметінің порталынан кейбір пайдалы мақалалар тізімі берілген:

- «Бағалар жоғалған жағдайда не істеуге [болады?»;](https://kundelik.zendesk.com/hc/ru/articles/360010576918-%D0%91%D0%B0%D2%93%D0%B0%D0%BB%D0%B0%D1%80-%D0%B6%D0%BE%D2%93%D0%B0%D0%BB%D2%93%D0%B0%D0%BD-%D0%B6%D0%B0%D2%93%D0%B4%D0%B0%D0%B9%D0%B4%D0%B0-%D0%BD%D0%B5-%D1%96%D1%81%D1%82%D0%B5%D1%83%D0%B3%D0%B5-%D0%B1%D0%BE%D0%BB%D0%B0%D0%B4%D1%8B-)
- «Әкімшіні қалай [ауыстырады?»](https://kundelik.zendesk.com/hc/ru/articles/360010577378-%D0%9C%D0%B5%D0%BA%D1%82%D0%B5%D0%BF%D1%82%D0%B5%D0%B3%D1%96-%D3%99%D0%BA%D1%96%D0%BC%D1%88%D1%96%D0%BD%D1%96-%D2%9B%D0%B0%D0%BB%D0%B0%D0%B9-%D0%B0%D1%83%D1%8B%D1%81%D1%82%D1%8B%D1%80%D1%83%D2%93%D0%B0-%D0%B1%D0%BE%D0%BB%D0%B0%D0%B4%D1%8B-);

Қосымша ақпарат қолдау қызметінің порталында арнайы ақпараттық блоктарда орналасқан мақалаларда жарияланды. Блоктың атауын басқан кезде таңдалған бөлімге өту жүзеге асырылады.

## **Есептер**

Күнделікте жалпы білім беру ұйымдары бойынша бірқатар есептер бар, оларға «ҚББ» «Есептер» мәзірі арқылы өтуге болады. Есептерге арналған нұсқаулармен арнайы «Косымша [білім](https://kundelik.zendesk.com/hc/ru/sections/360003574157-%D2%9A%D0%BE%D1%81%D1%8B%D0%BC%D1%88%D0%B0-%D0%B1%D1%96%D0%BB%D1%96%D0%BC-%D0%B1%D0%B5%D1%80%D1%83-%D2%9A%D0%91%D0%91-) [беру»](https://kundelik.zendesk.com/hc/ru/sections/360003574157-%D2%9A%D0%BE%D1%81%D1%8B%D0%BC%D1%88%D0%B0-%D0%B1%D1%96%D0%BB%D1%96%D0%BC-%D0%B1%D0%B5%D1%80%D1%83-%D2%9A%D0%91%D0%91-) бөлімінде танысуға болады.

## **Техникалық сұрақтар**

Техникалық сипаттағы негізгі мәселелер [«Техникалық](https://kundelik.zendesk.com/hc/ru/sections/360002933677-%D0%A2%D0%B5%D1%85%D0%BD%D0%B8%D0%BA%D0%B0%D0%BB%D1%8B%D2%9B-%D1%81%D2%B1%D1%80%D0%B0%D2%9B%D1%82%D0%B0%D1%80) сұрақтар» арнайы бөлімінде жарияланды. Олардың арасында ең танымал:

- $\in$  500/501/504 кателер. Не істеуге болады?»;
- «403 қате. Не істеуге [болады?»;](https://kundelik.zendesk.com/hc/ru/articles/360010334097-403-%D2%9B%D0%B0%D1%82%D0%B5-%D0%9D%D0%B5-%D1%96%D1%81%D1%82%D0%B5%D1%83%D0%B3%D0%B5-%D0%B1%D0%BE%D0%BB%D0%B0%D0%B4%D1%8B-)
- «404 қате. Не істеуге [болады?».](https://kundelik.zendesk.com/hc/ru/articles/360010334057-404-%D2%9B%D0%B0%D1%82%D0%B5-%D0%9D%D0%B5-%D1%96%D1%81%D1%82%D0%B5%D1%83%D0%B3%D0%B5-%D0%B1%D0%BE%D0%BB%D0%B0%D0%B4%D1%8B-)

## **Пайдаланушыларды қолдау**

Кез келген сұрақтарға жауап, сондай-ақ тапсырыс қалдыру Қолдау қызметінің порталында орналастырған.

[Басты](https://portal.kundelik.kz/) | Қолдау [қызметінің](https://kundelik.zendesk.com/hc/ru/) порталы